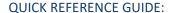

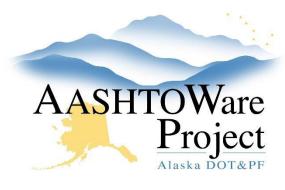

# 5.16 - Adding a Wage Decision

# Background:

Wage decisions should be added to contracts prior to transitioning them to construction. If a wage decision has not been added prior to transition, a wage decision will need to be added in construction.

### Roles:

Letting User (prior to transition to construction), RCCL User (after transition to construction)

### **Navigation:**

Add a wage decision prior to transitioning to Construction:

- 1. In the Proposal Overview enter the proposal name or number in the Search field
- 2. Select the proposal by clicking the  ${f Proposal}$  link
- 3. Select the **Wage Decisions** quick link at the top of the screen
- 4. From the **Projects** dropdown ensure the correct project is selected.
- 5. Press the **Select Wage Decisions** button
- 6. Select all the State and Federal Wage Decisions applicable to this project
- 7. Click the **Add to Project** button
- 8. Click the **Save** button

If a wage decision was chosen in error delete the wage decision from the Proposal Wage Decision Overview by clicking the **Row Actions Menu** for the incorrect wage decision and selecting **Delete**, then click **Save**.

Add a wage decision after Transitioning to Construction:

Construction > Contract Administration

- Enter the Contract number in the Contract Administration Overview Search field
- 2. Select the **Contract** link
- 3. Select the **Projects** quick link at the top of the page
- 4. Select the **Project** link you're adding a wage decision to
- 5. Select the **Wage Decisions** tab
- 6. Press the **Select Wage Decisions** button
- 7. Select the wage decisions you want to apply to the project
- 8. Press Add to Contract Project
- 9. Press Save

If a wage decision was chosen in error, delete the wage decision from the Contract Project Summary by clicking the **Row Actions Menu** for the incorrect wage decision and selecting **Delete**, then click **Save**.

# **Next Step:**

N/A